# Budget Control System SAP BCS Training Manual – Budget Status Reports

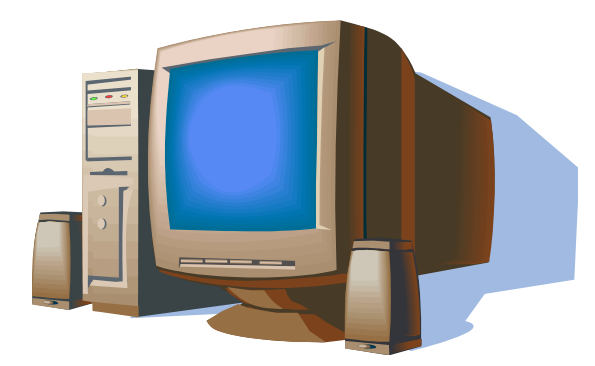

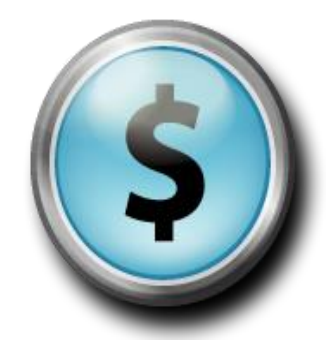

11/1/2008

Revised 9/14

## **BUDGET CONTROL SYSTEM (BCS) TRAINING MANUAL**

On November 24, 2008, the SAP Finance system was migrated from the former budgeting module to the Budget Control System (BCS) module. As a result, the SAP-FI on-line budget reports changed. Please note that you will continue to use ZBUDSTAT\_NOCF to view your budgets and transactions for fiscal year 2007 and 2008. However, any transactions processed for fiscal year 2009 and after will need to be viewed using transaction ZFM02. This training manual is being provided to assist you in monitoring your budget using the BCS module.

## **BUDGET REPORTS USING ZFM02**

This transaction will be used to provide your basic reporting requirements for monitoring your budget such as displaying your total budget, actual expenditures, open commitments, and budget balance available for your selected funds center(s). In addition, it will be used to drill down into the line item details of all postings to the selected fund center.

### **TRANSACTION CODE**  ZFM02

## **PROCEDURE**

- Logon to the SAP system.
- Add the *ZFM02* transaction to your favorites menu (Go to the Favorites option on the tool bar, click on "insert transaction," type in ZFM02 and click on the green check mark to save this favorite).

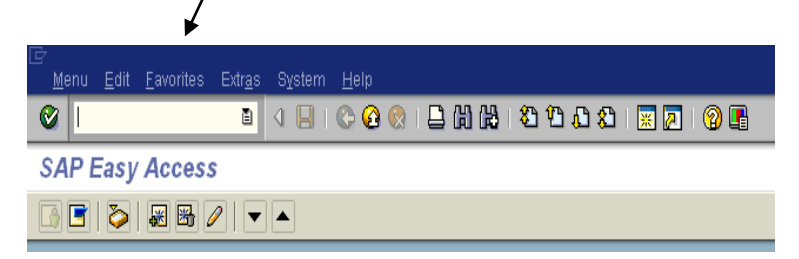

• Double click on  $ZFM02 - BCS$  Reports – Rev & Exp

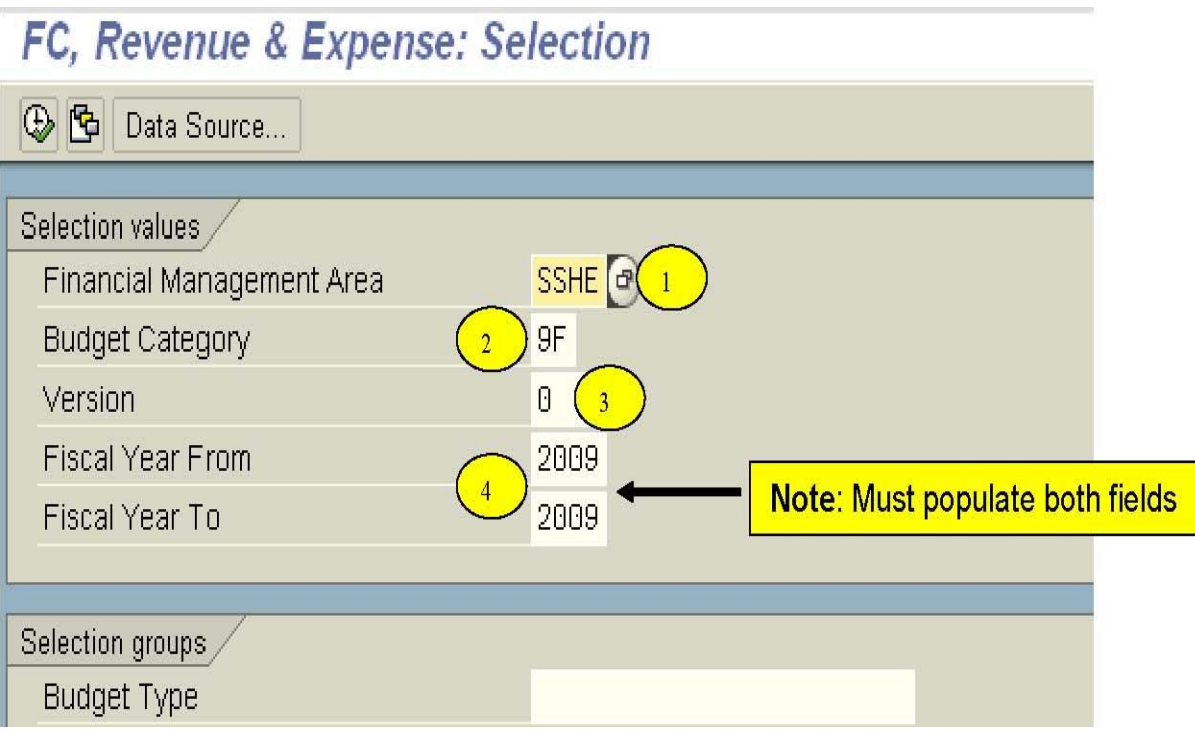

#### **Selection Values**

*The information in the "Selection Values" area will default.* 

- 1 **Financial Management Area:** will always be *SSHE*
- 2 **Budget Category:** will always be *9F*
- 3 **Version:** will always be *0*
- 4 **Fiscal Year:** enter the fiscal year on which you are reporting. Note: you always want to use the ending year (ex: to obtain FY 14/15 data, you would enter 2015 in the "Fiscal Year From" and "Fiscal Year To" fields).

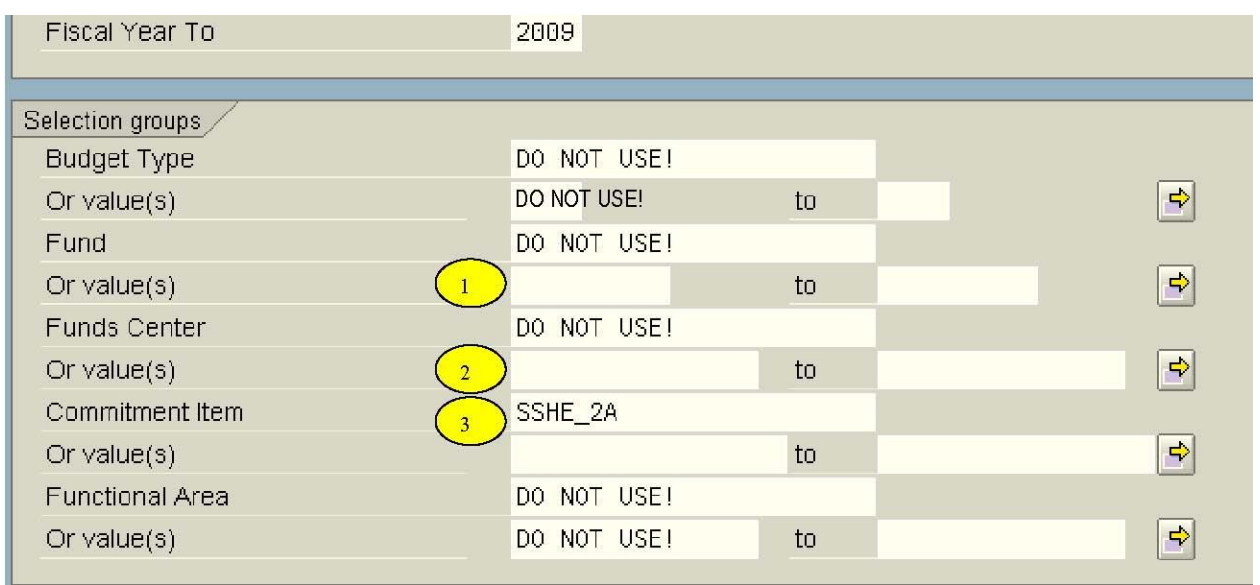

### **Selection Groups**

1 **Fund Value: OPTIONAL.** You really only need to enter the funds center to view your particular budget status report. Remember that the fund and fund center can be two different numbers.

2 **Funds Center Value:** enter the funds center or range of funds centers on which you would like to report

3 **Commitment Item:** will always be *SSHE\_2A* 

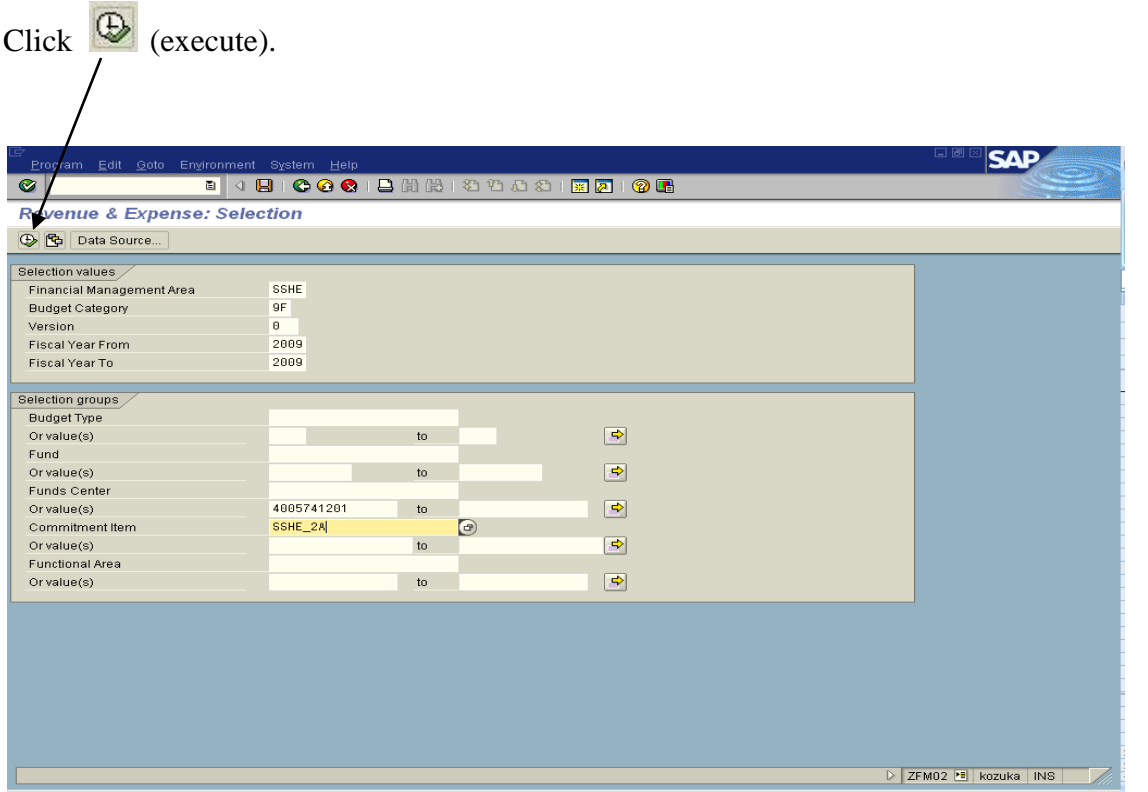

**NOTE:** This transaction contains three major types of reports (as illustrated below):

**BUDSTAT**-Budget Status Report **SOURCES**-Budget Sources Report **ACTCOM**-Commitment & Actuals Report

Each report is broken down as either with carry-forward or without carry-forward for a total of six reports. The information contained in SOURCES and ACTCOM is included in the BUDSTAT report, so you can get all of the information you need in BUDSTAT.

**We are recommending that users use the w/CF reports for monitoring budgets. The**  *BUDSTAT\_w/CF* shows Current Budget, Consumable Budget, Commitments, Actuals, Total Commitments/Actuals, and Available balance by funds center by commitment item (similar to the ZBUDSTAT Budget Status Report).

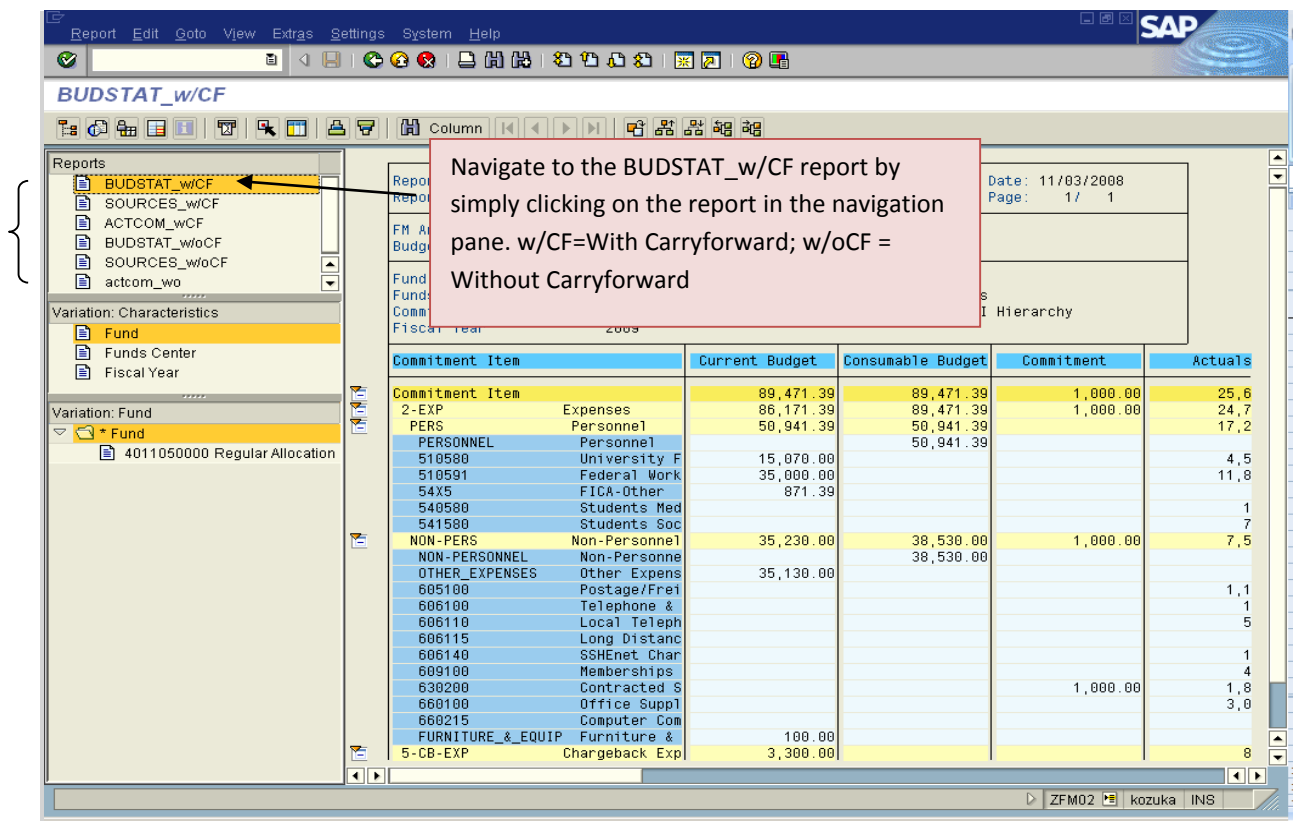

Once you have selected the correct report, you can "turn off" the navigation pane in order to see

more columns in the budget status report. To turn it off, click on the  $\Box$  Navigation on/off icon on the upper left-hand side of the screen right above the word "Reports." This icon serves as a toggle button so that you can easily turn on/off the navigation area. The report below is an example with the navigation turned off.

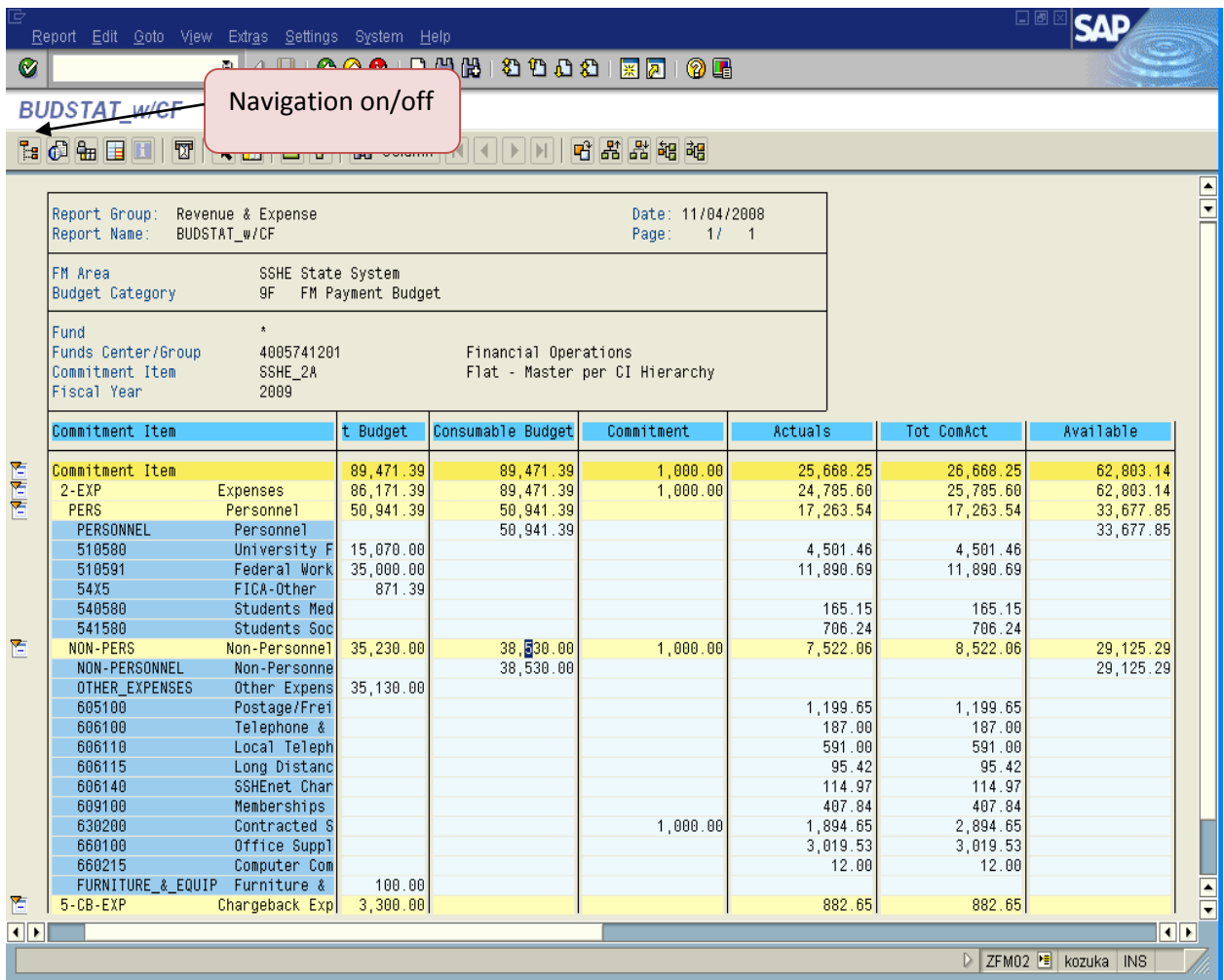

To drill down to the line item detail, double click on the dollar amount that you want to see more detail.

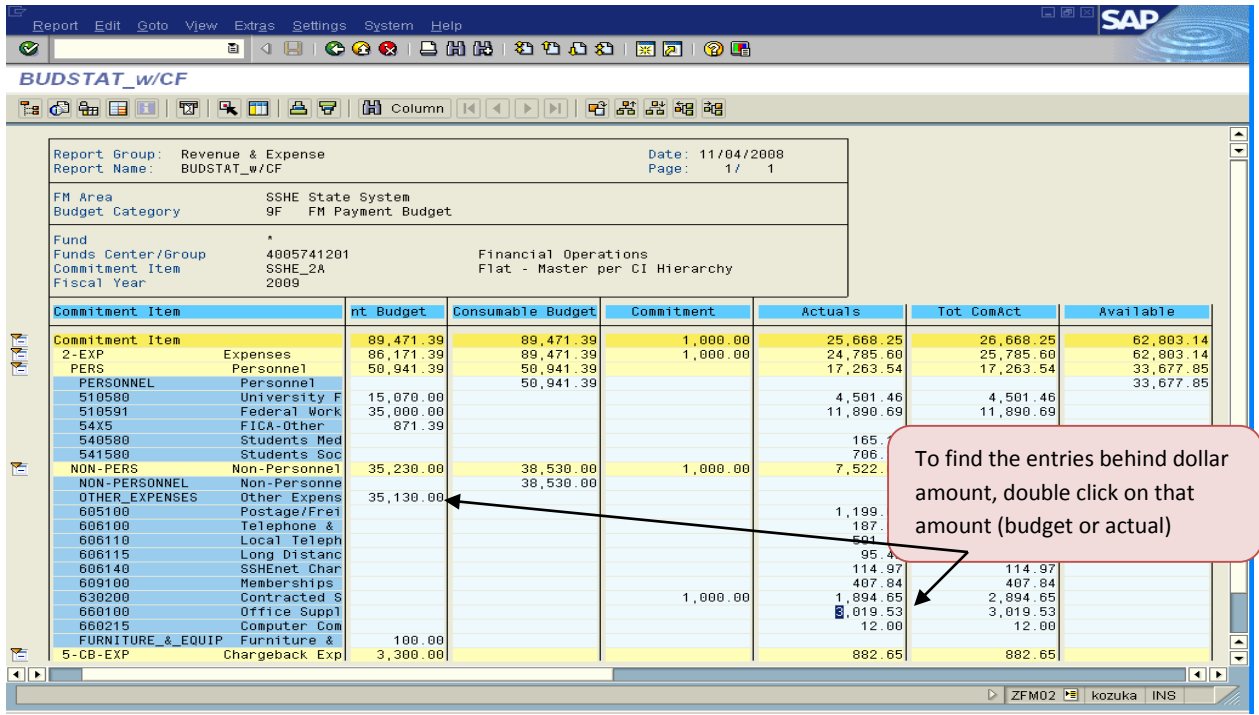

To see all transactions in a specific column, double click on the total (yellow) line. You will see all transactions for the totals based on the line you selected – may or may not be the grand total.

Blue lines on the report represent where postings take place (budget, commitment, actual). Yellow lines on the report represent totals.

Once you double click on an amount, a Text box will pop up:

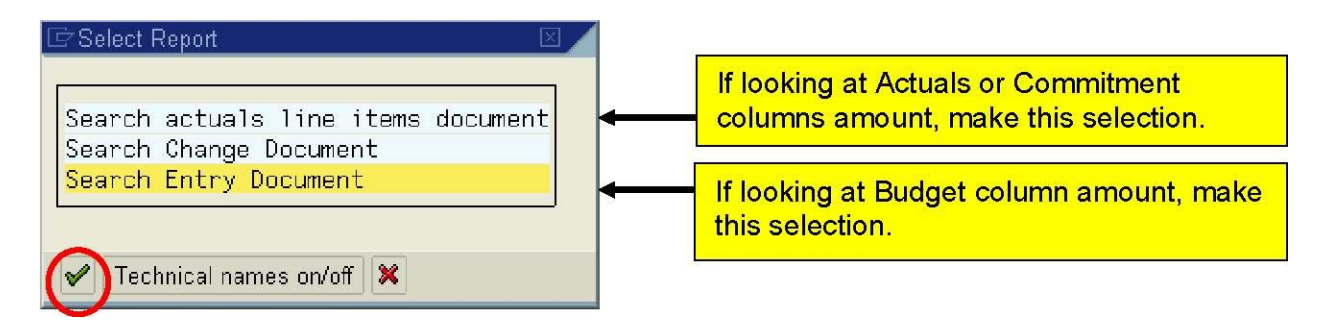

After making a selection click  $\mathbf{V}$  or double click on the selection. For the example on the next page, "Search Entry Document" was selected to drill into a budget document.

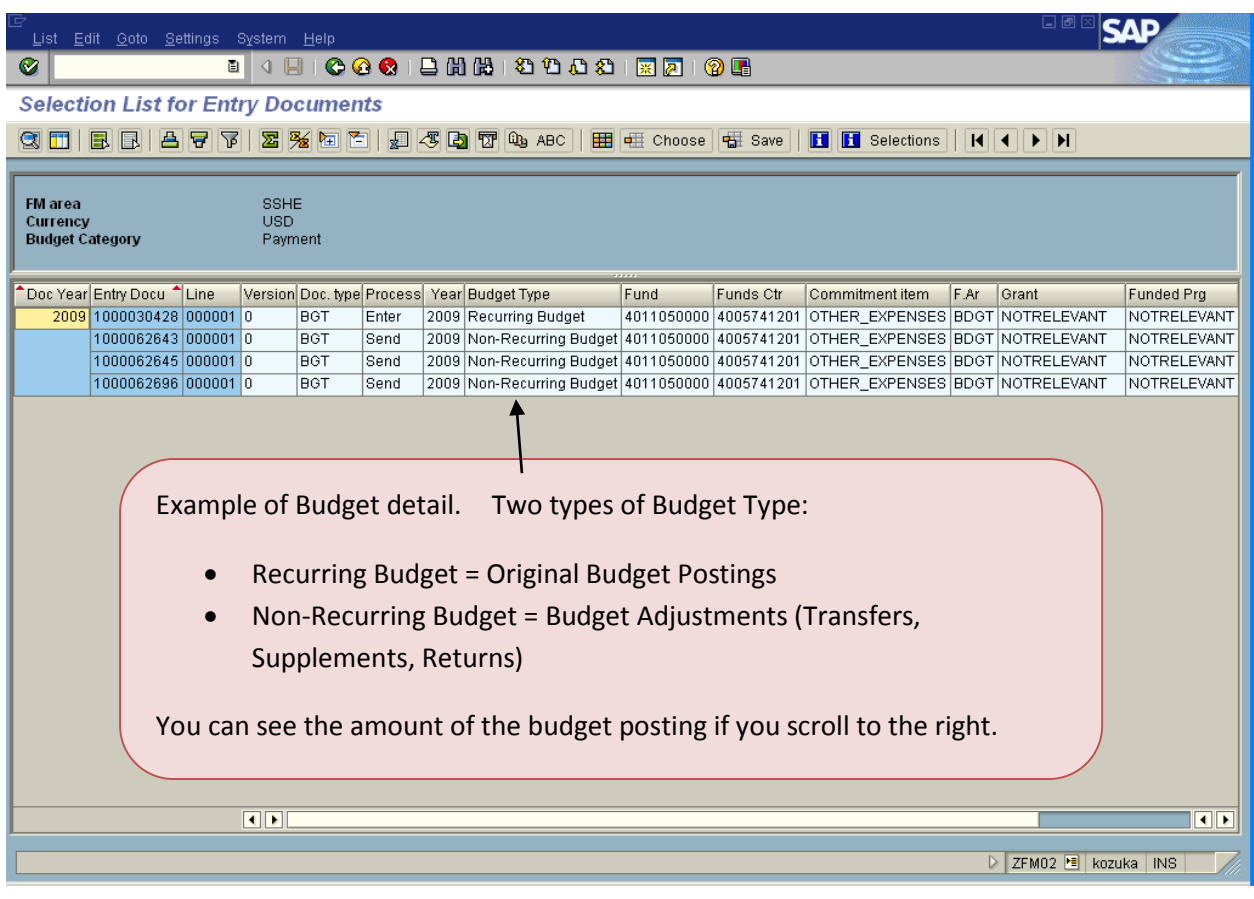

The entries behind the number will appear as shown below:

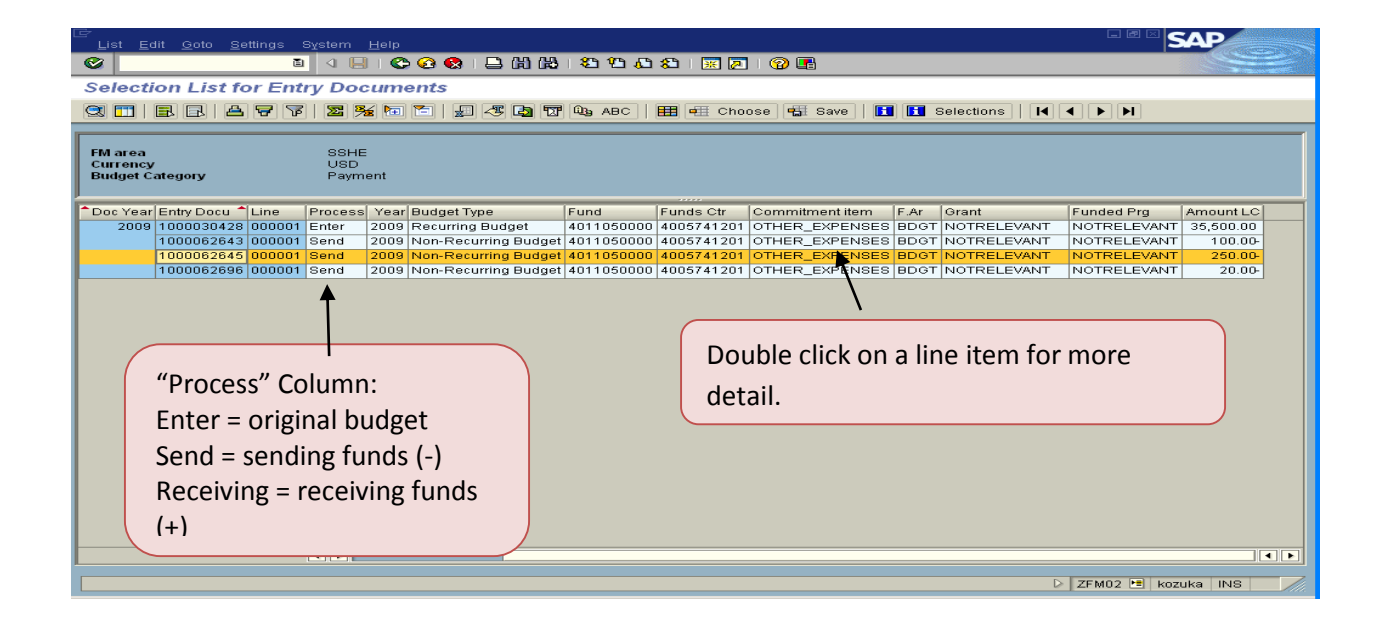

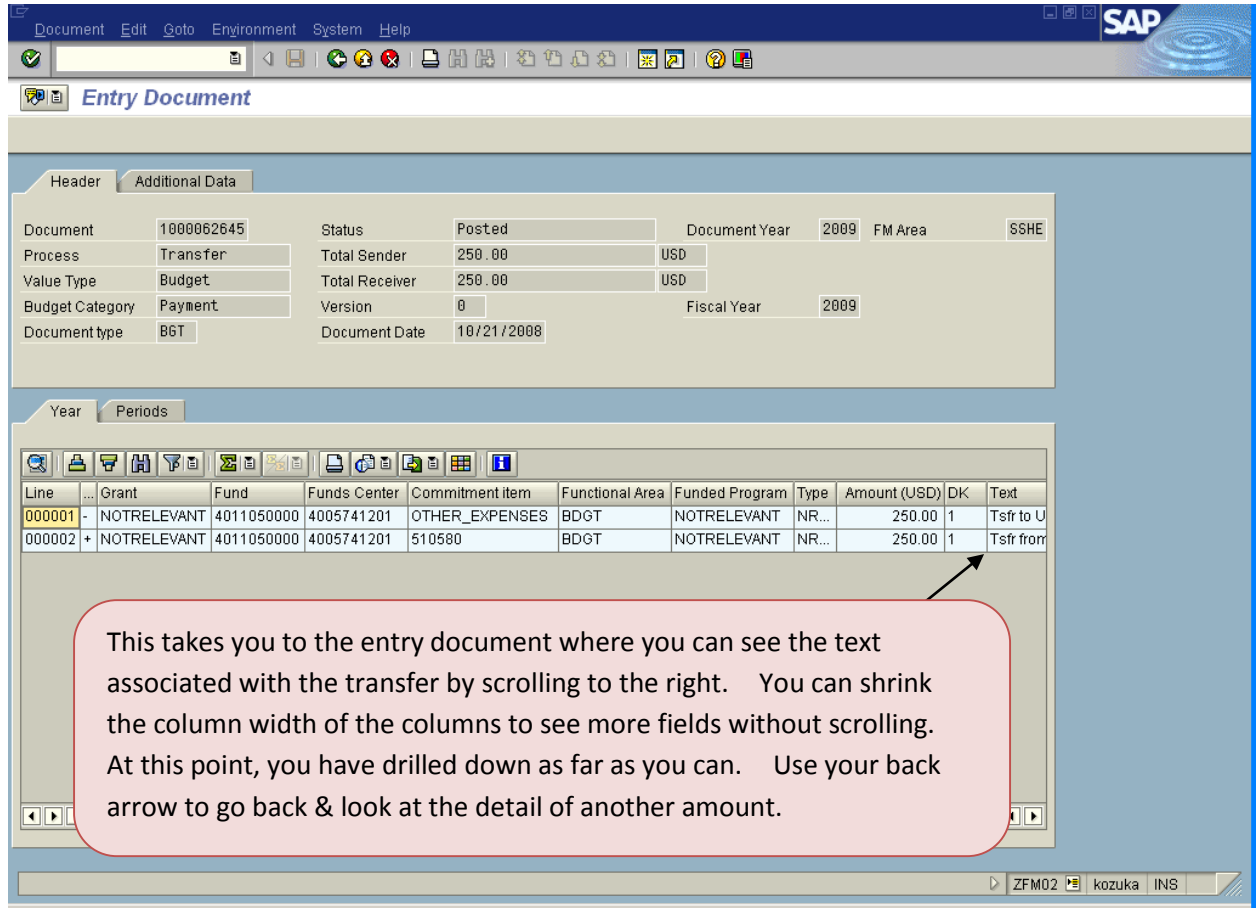

To look at expenditure details, double click on an amount in the Actuals column, and select "Search actual line items document" when the text box below appears:

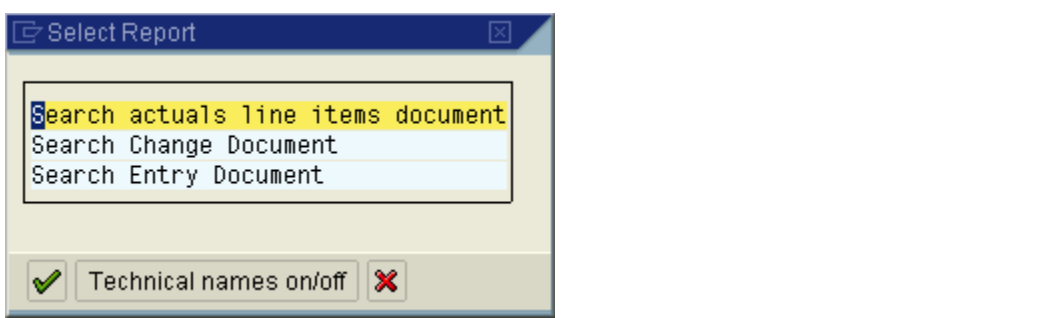

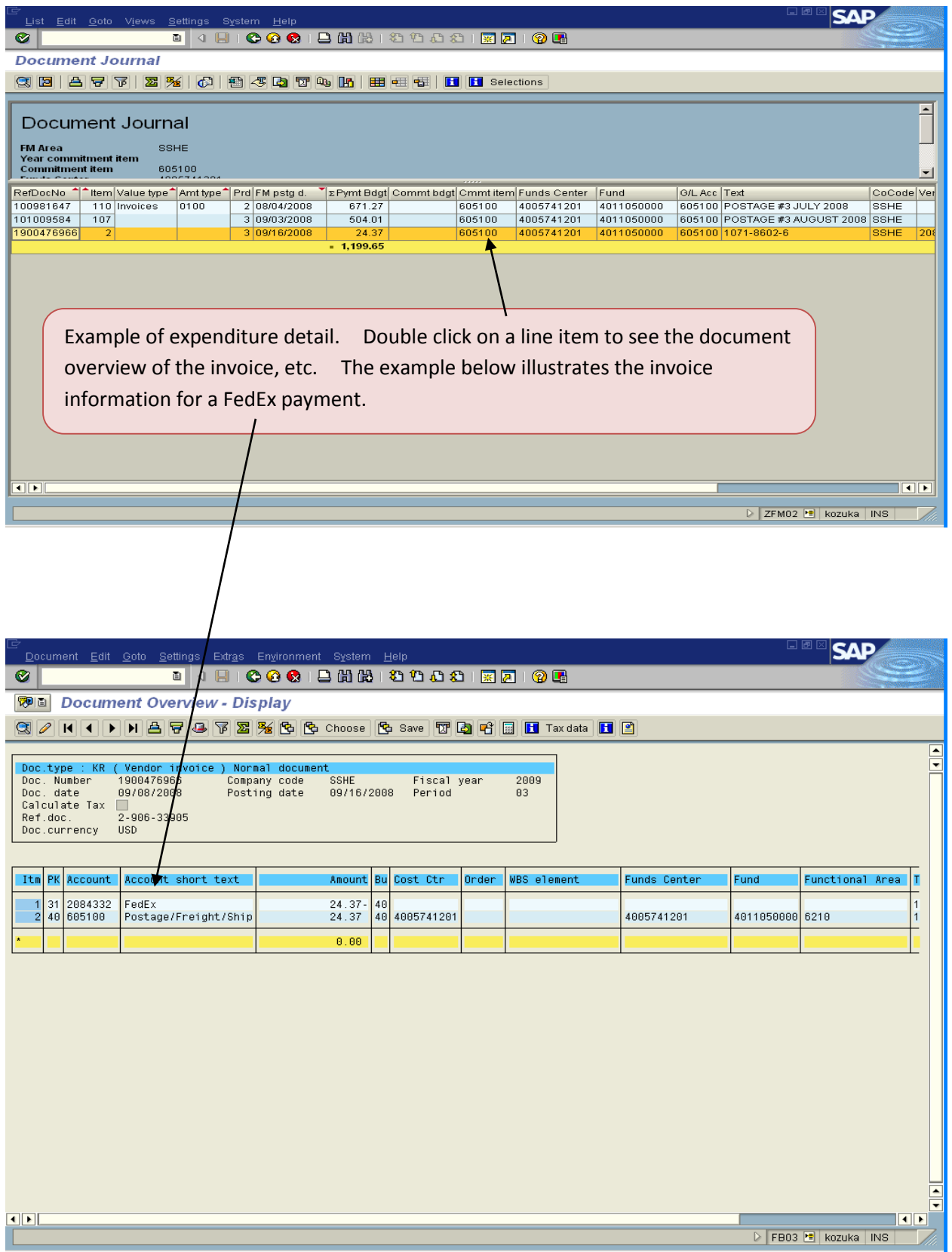

Sample Navigation within the report:

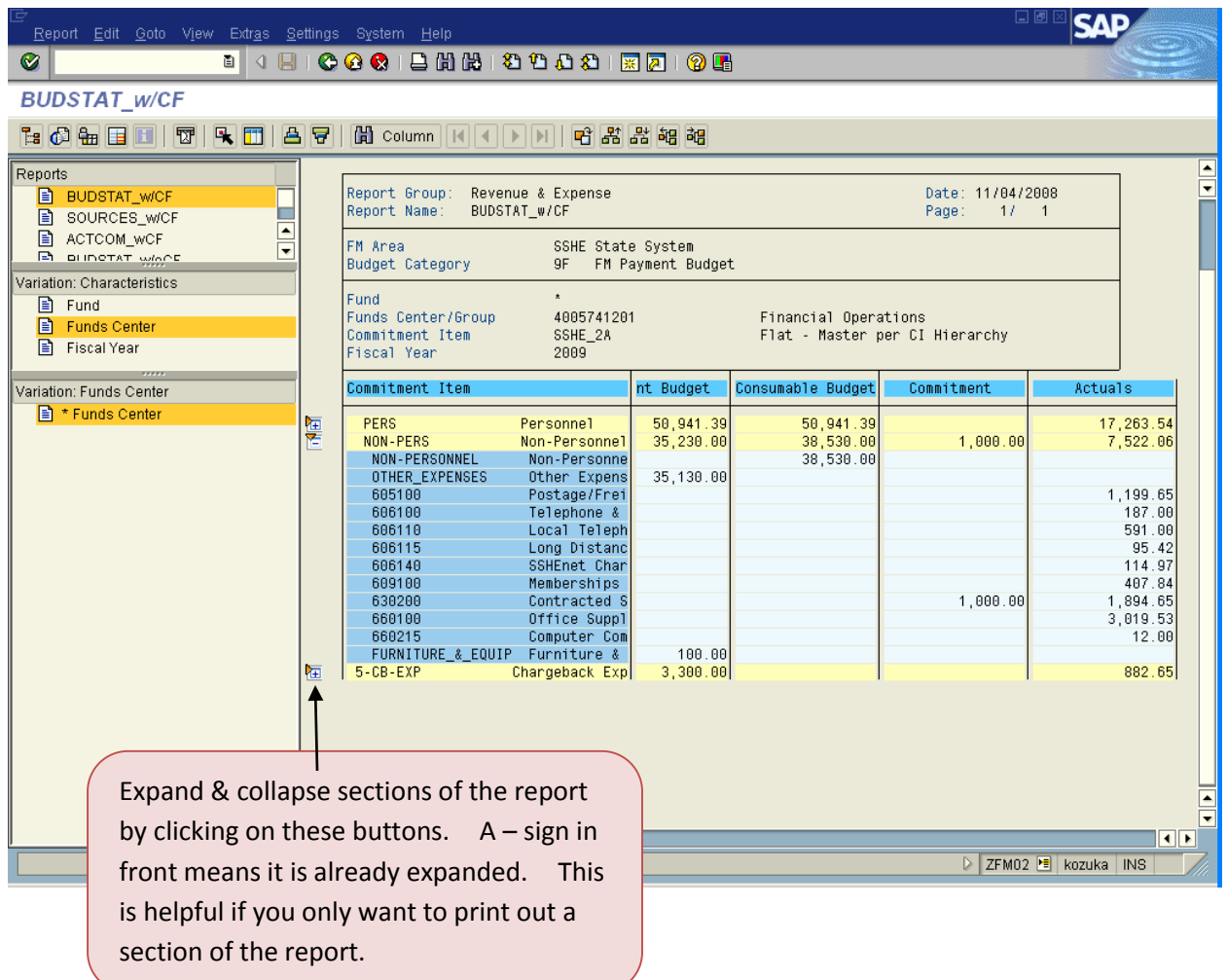

### HELPFUL TIPS WHILE IN ZFM02

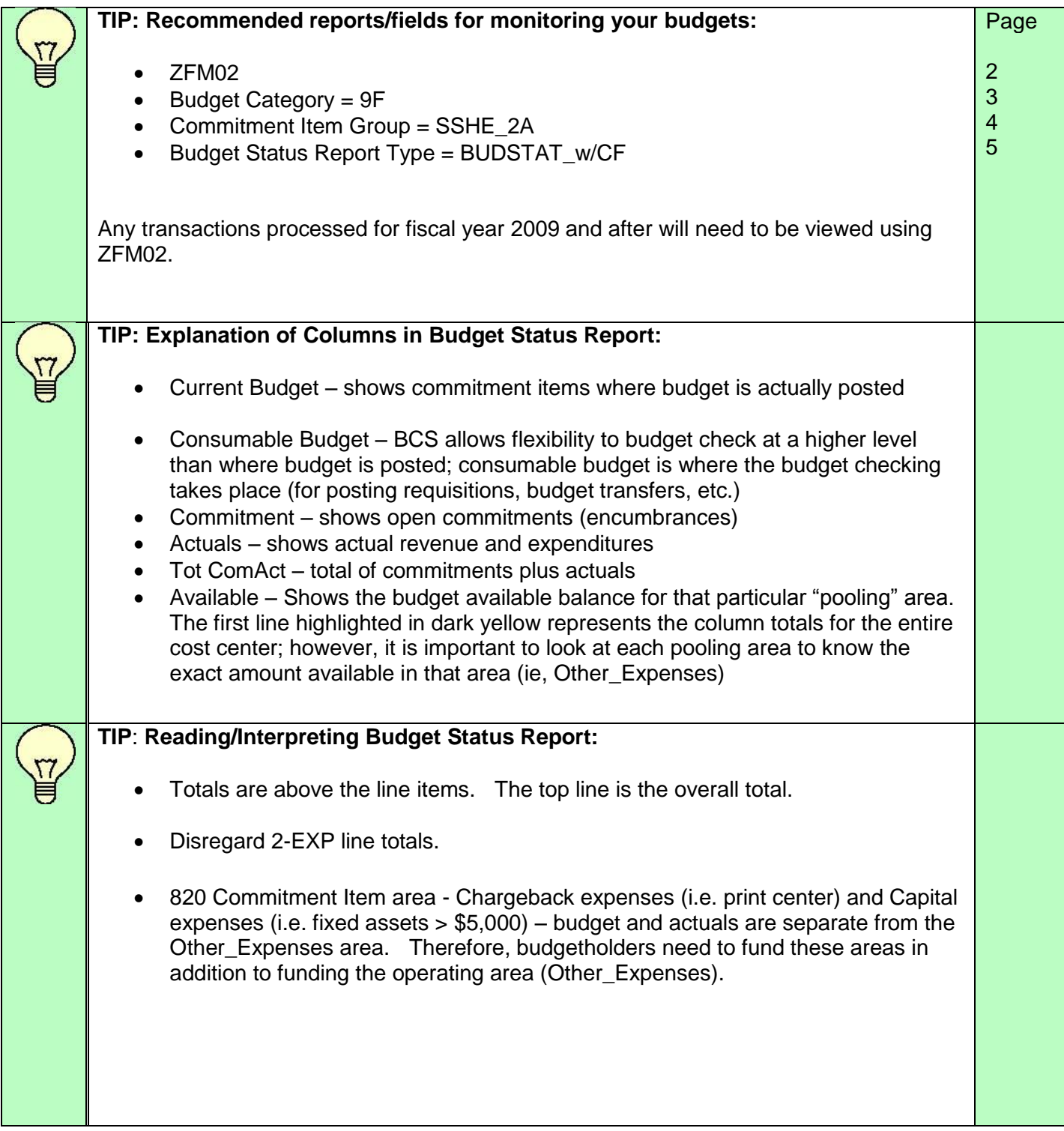

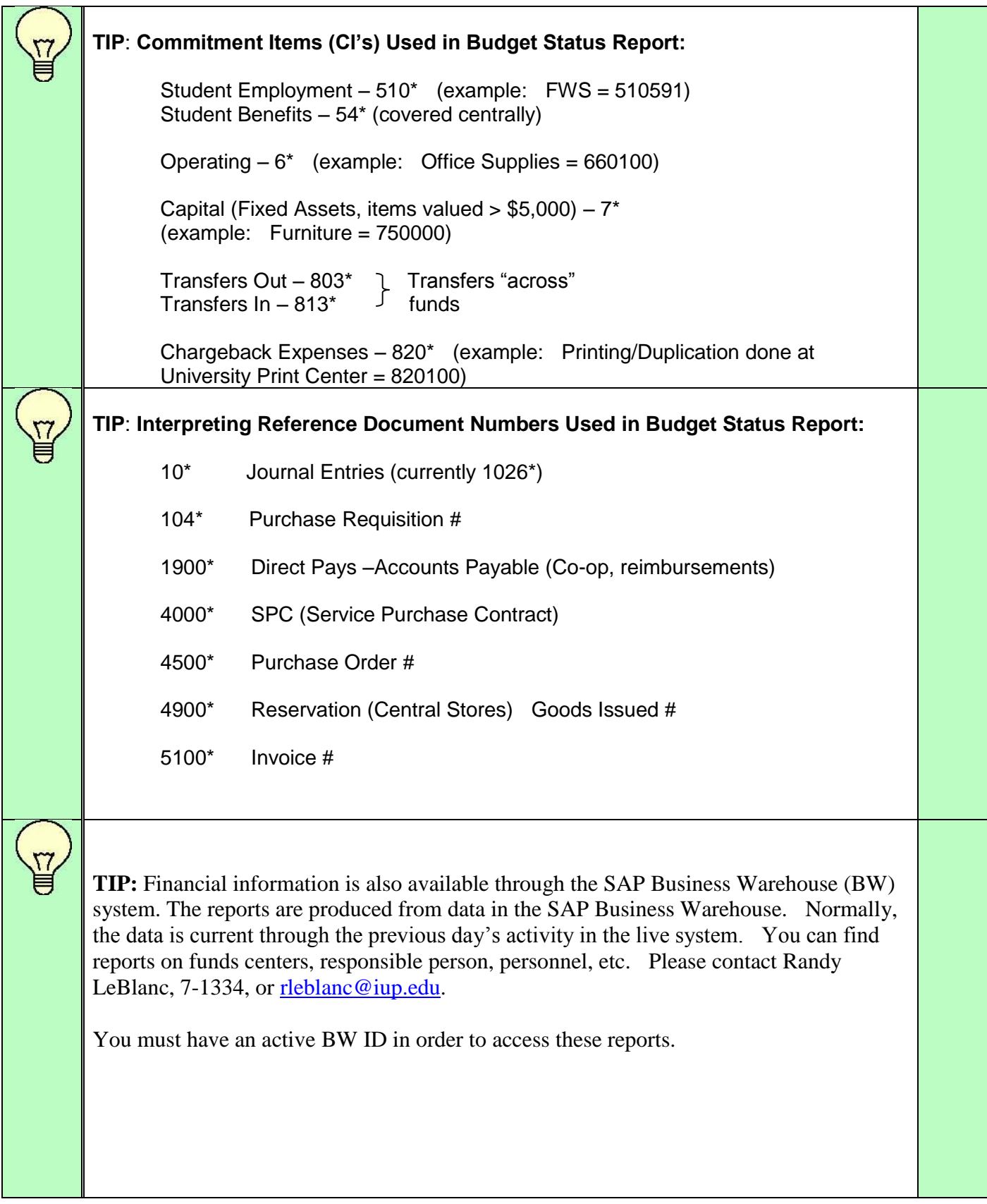